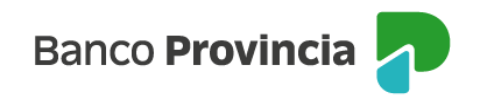

## **Banca Internet Provincia (BIP)**

## **Custodia de eCheq**

Los cheques electrónicos de pago diferido en estado "Activo" se podrán poner en custodia, para que el Banco gestione automáticamente su depósito una vez alcanzada la fecha de pago.

Ingresar en el menú lateral izquierdo "Cuentas" y al hacer clic en el signo "+" se despliega la opción eCheq, luego acceder a "Bandeja de entrada/Descuento/Rescate". Deberá seleccionar el eCheq por el cual quiere realizar la acción.

Una vez seleccionado, en la parte inferior elegir del desplegable la opción de "Custodiar"

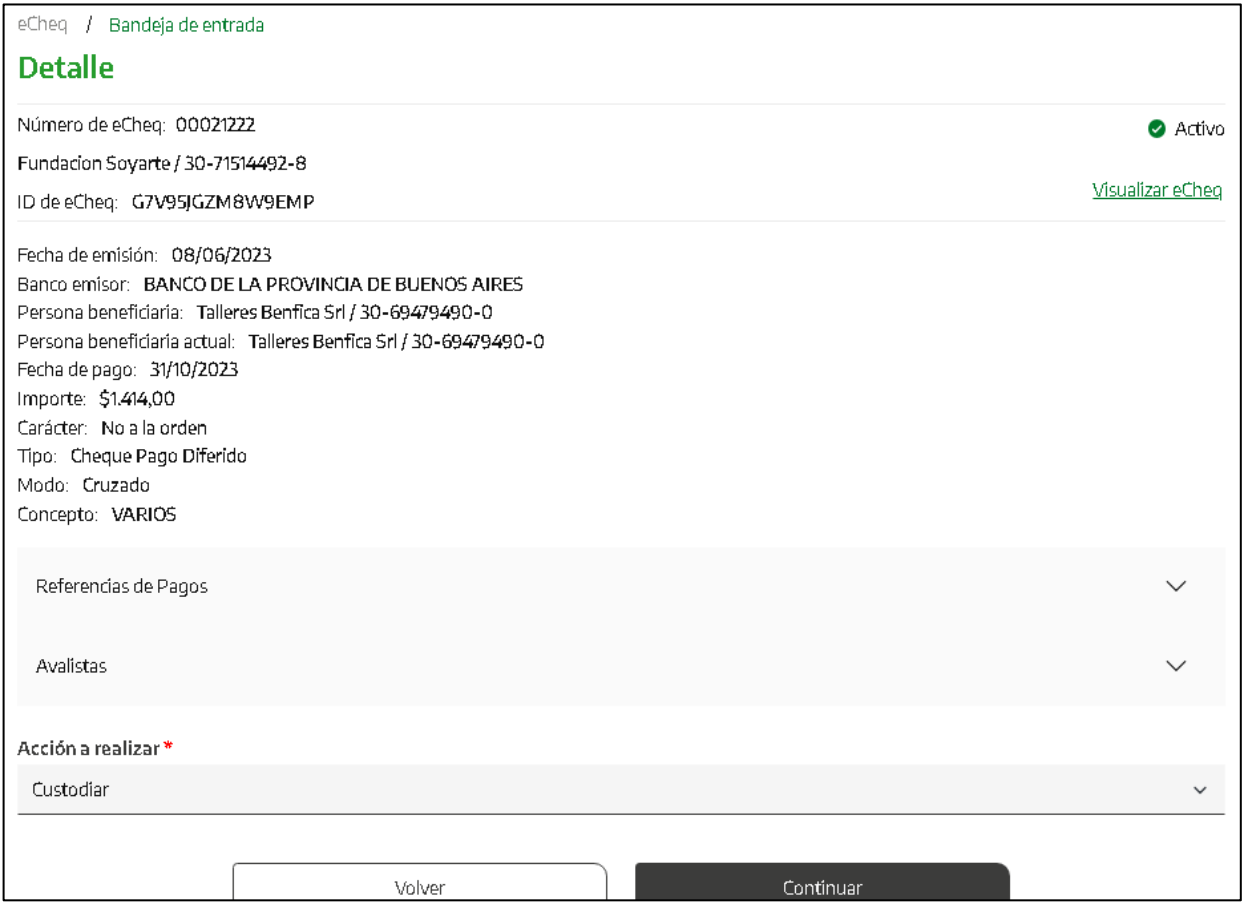

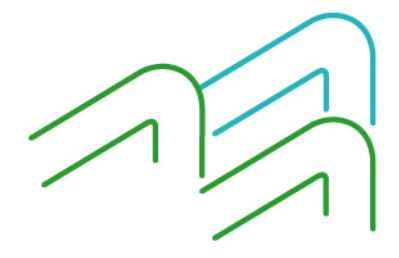

Manual de uso BIP Custodia de eCheq

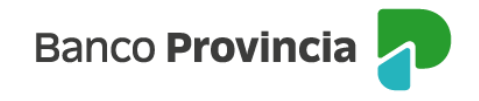

En el menú lateral derecho "Mas opciones" seleccionar la opción "Múltiple custodia eCheq" donde se podrá elegir hasta un máximo de 50 eCheq a custodiar.

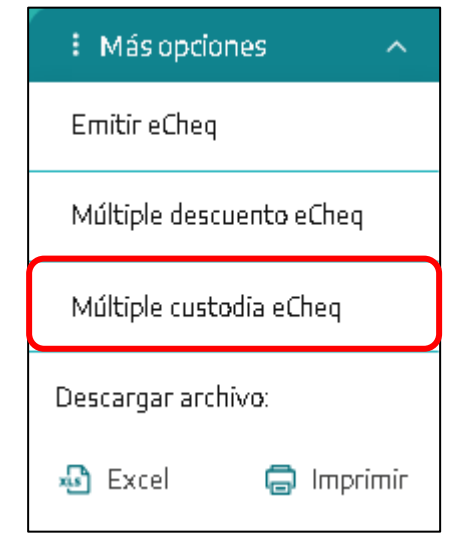

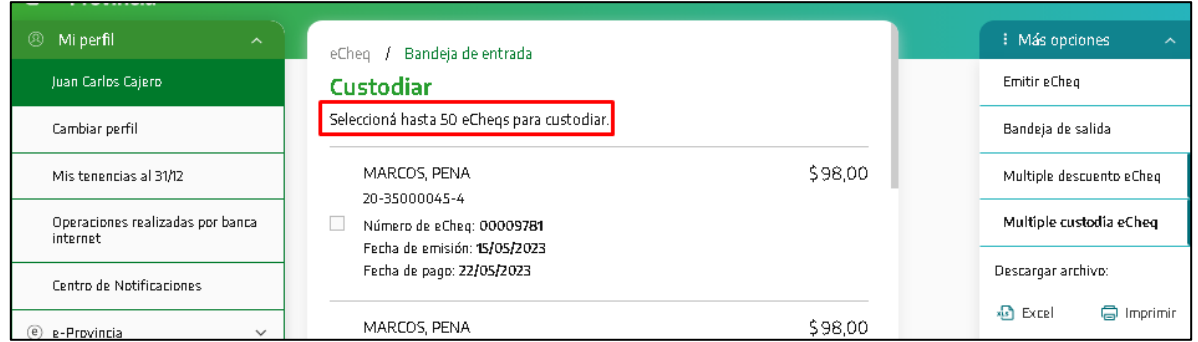

Luego de seleccionar los eCheq que desea descontar, deberá dar clic en el botón "Continuar".

Se habilitará un desplegable para elegir la cuenta de acreditación donde se depositarán los valores en custodia una vez alcanzada su fecha de pago. En esta pantalla también, deberá leer y aceptar los Términos y Condiciones correspondientes a la operación.

Manual de uso BIP Custodia de eCheq

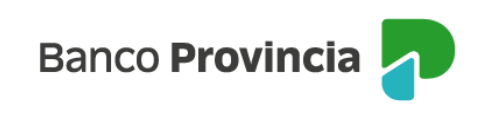

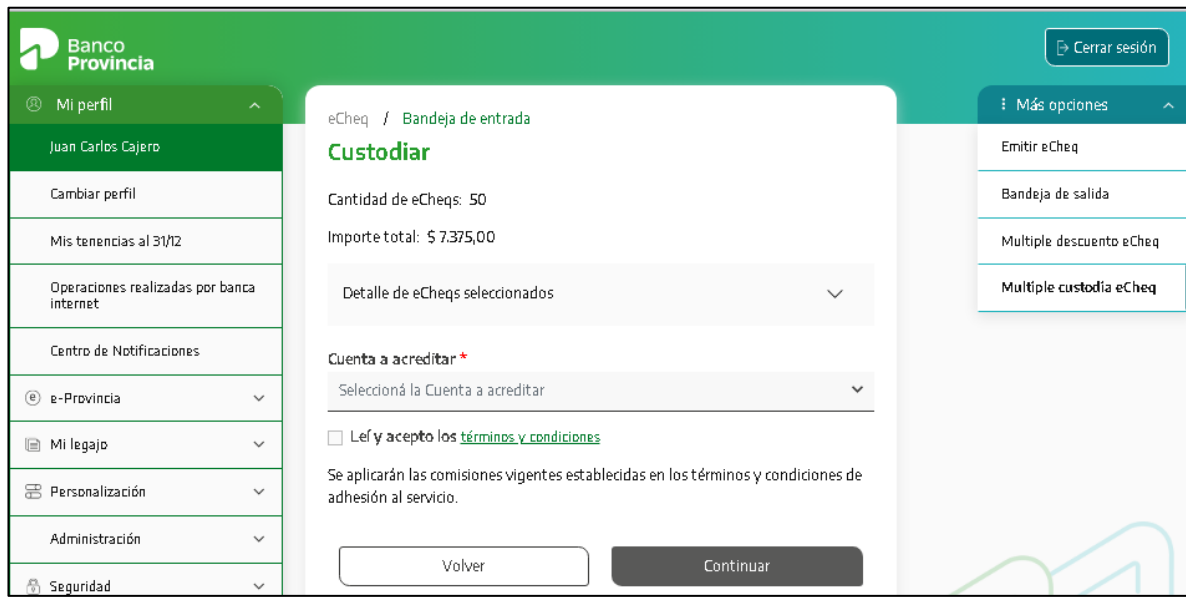

Se solicitará el ingreso del segundo factor de autenticación Token de Seguridad y autorización por esquema de firmas.

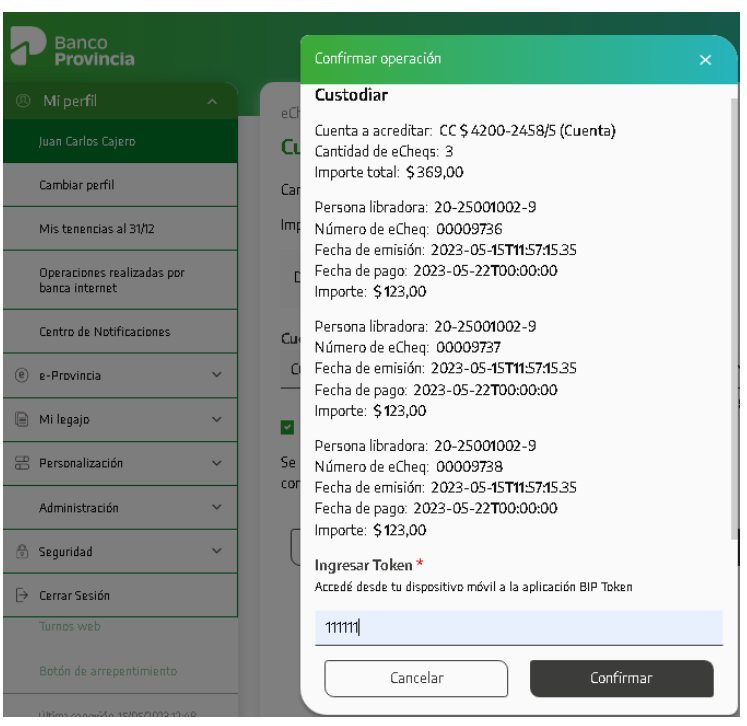

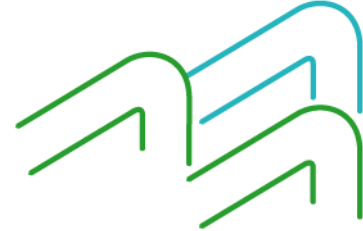

Manual de uso BIP Custodia de eCheq

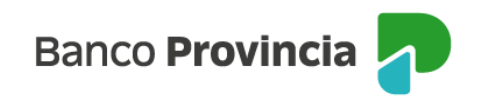

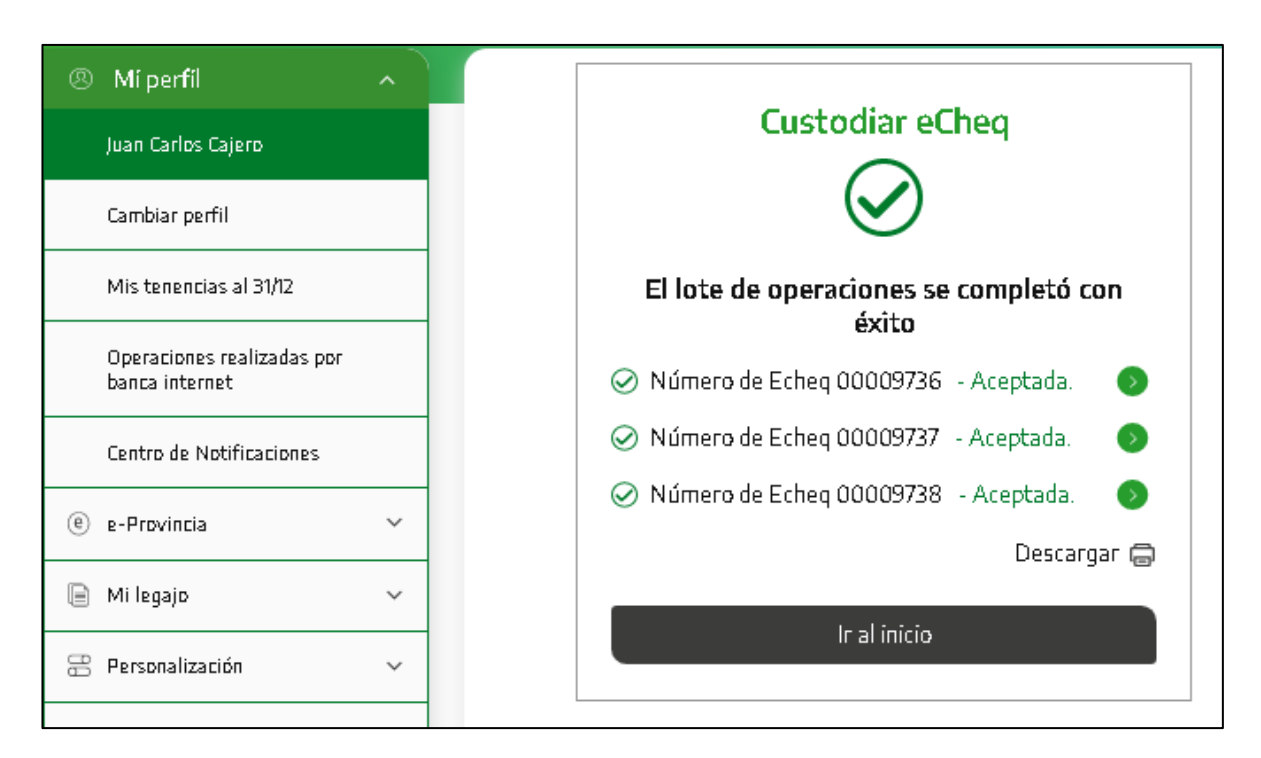

Una vez autorizada la operación, el sistema arrojará el comprobante correspondiente.

## **Descuento de un eCheq en custodia:**

La persona usuaria podrá descontar los valores que se encuentren en custodia a través de la Bandeja de Entrada, hasta las 19:00 del día hábil anterior a su fecha de pago, ingresando al detalle del eCheq correspondiente y seleccionando del desplegable la opción "Descontar".

Las particularidades de esta operatoria podrán consultarse en la guía "Descuento de un eCheq"

## **Rescate de un eCheq en custodia:**

Para volver a un eCheq custodiado a estado "Activo", la persona ususaria podrá solicitar su rescate hasta las 19:00 del día hábil anterior de su fecha de pago, no devolviéndoseles comisiones que, de corresponder, se hayan cobrado por la operación de custodia.

Para ello, ingresará a la Bandeja de entrada, identificará el valor correspondiente y seleccionará del desplegable la acción "Rescatar".

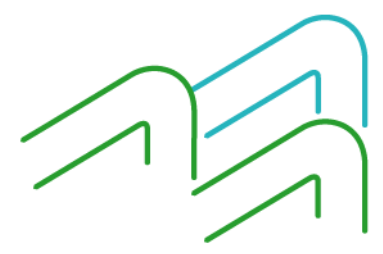

Manual de uso BIP Custodia de eCheq

Página **4** de **5**

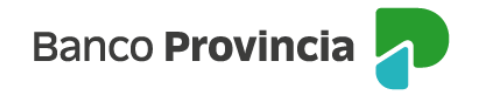

El sistema solicitará el ingreso del segundo factor de autenticación Token de Seguridad y la autorización a través del esquema de firmas, según los lineamientos ya mencionados. Luego, se emitirá el comprobante correspondiente.

 $\bigtriangleup$ 

Manual de uso BIP Custodia de eCheq

Página **5** de **5**